# **Free Trial**

This page provides information on obtaining access to the V-Ray Free Trial for Chaos products.

This page provides information on obtaining access to the V-Ray Free Trial for Chaos products.

#### **Overview**

This guide provides instructions for activating the Free Trial offered by Chaos. Here are the steps:

You need to:

- Log in to your Chaos Account or create an account, if you don't have one.
- Register for the trial.
- Download and install the product.
- o Activate the trial by signing in to the license server.

If you already have a commercial license, you are not eligible for the free trial.

## **Access the Free Trial products**

Go to the [Free Trial page,](https://www.chaos.com/free-trial) accessible on [www.chaos.com](https://www.chaos.com) by clicking **Try** in the upper right corner.

Select **Start your trial**.

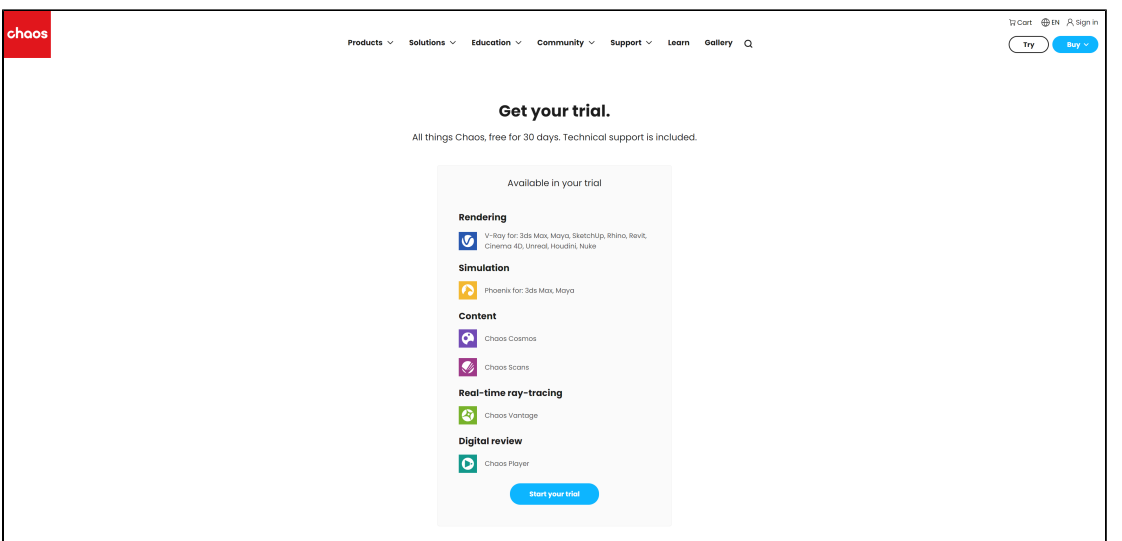

This takes you to the Chaos login page.

If you already have an account, you sign in with your credentials.

If you do not have an account, [Create](https://accounts.chaosgroup.com/register?return_to=https%3A%2F%2Fwww.chaosgroup.com%2Ffree-trial%2Fstart) and activate one, and then sign in.

You are not eligible for a free trial, if you already hold a commercial license.

#### **Download a V-Ray Product Trial**

After signing in, complete the registration form. Your Free Trial will be active for the **next 30 days**.

Follow the **Download trial** link at the end of the registration form to download your product(s) of choice.

Navigate to the product version that supports the host application version you use. Download and [install the product.](https://docs.chaos.com/display/VMAYA/Installation) If you need to try more than one product with your trial, repeat the download steps for all the products you'd like to try.

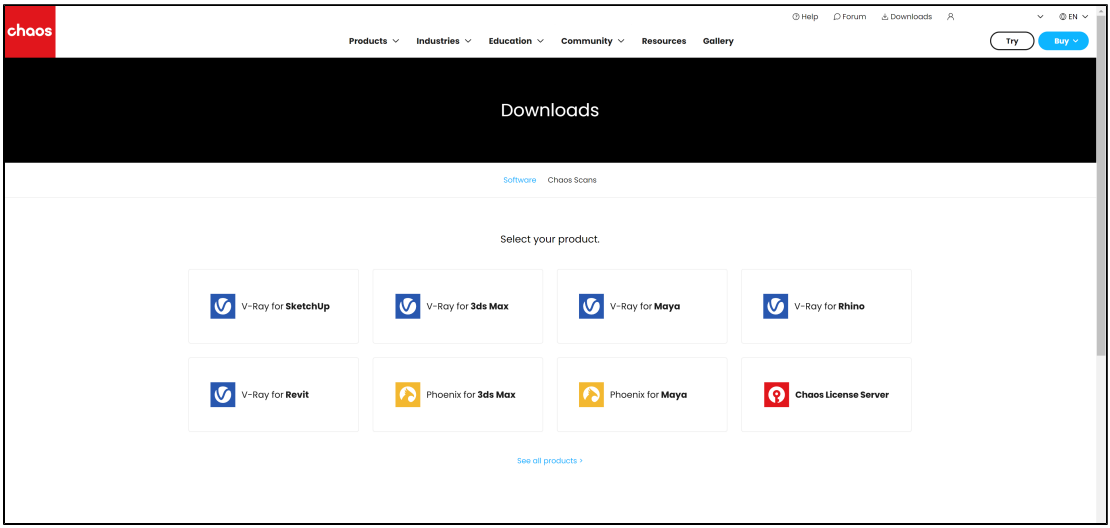

### **Activate the Trial License**

Finally, you need to sign in to the License Server.

After installation, the License Server webpage opens automatically.

Alternatively, you can open the **Manage Chaos License Server** app to bring up the interface or type [localhost:30304](http://localhost:30304/#/) in a browser.

From the **Online licensing** dropdown menu, select **Sign in** and enter your credentials. The login credentials are the same you use to log in to [chaos.com](http://chaos.com/). Once you enter them, your Product Trial is available to you.

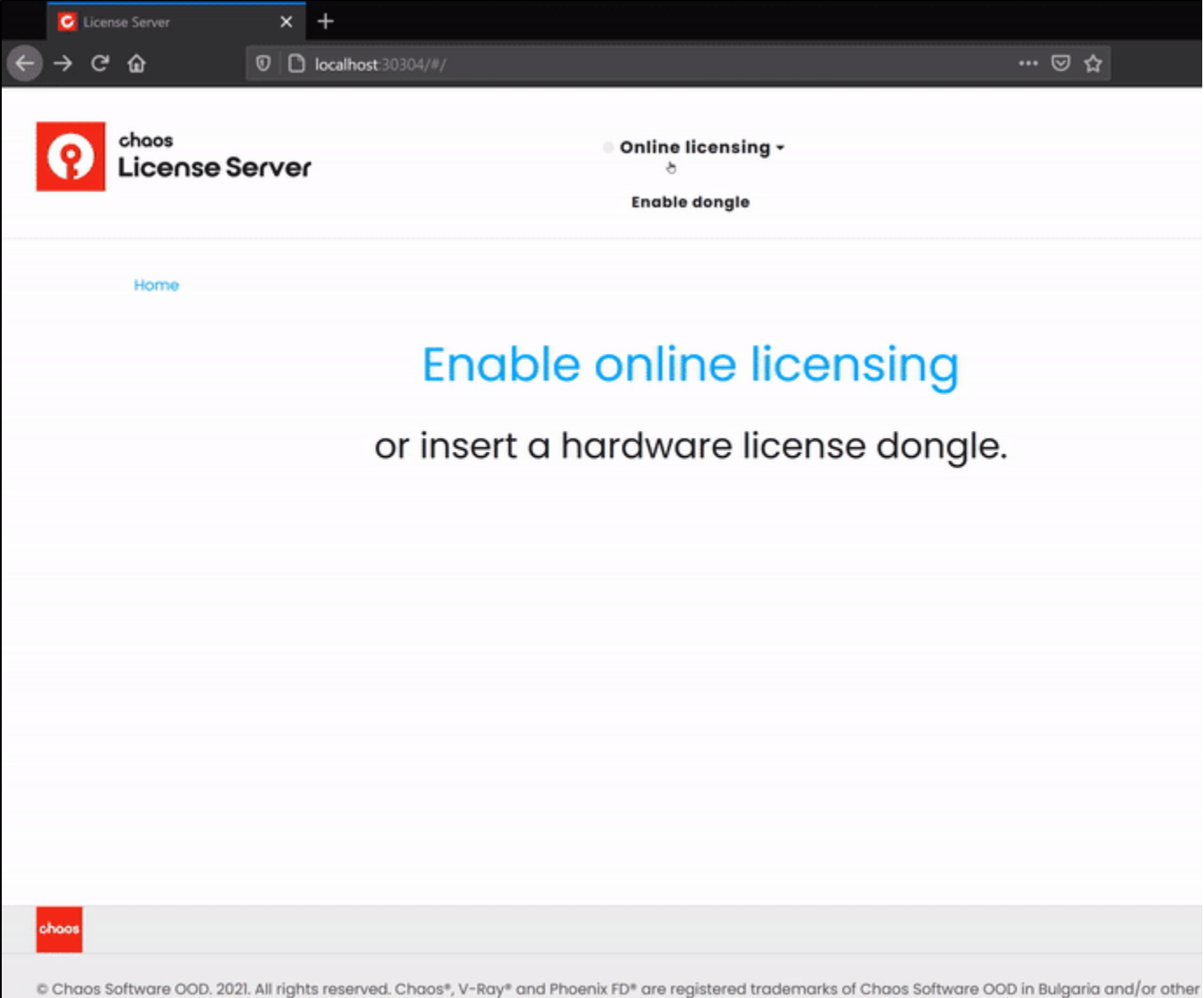

Terms of use F

- The License Server skips its installation process for two reasons:
	- If it detects a previous installation of the Online License Server on your machine.
	- If you choose the option **Remote V-Ray license server on the network.**

For full information on the License Server options and settings, see the [Licensing section](https://docs.chaos.com/pages/viewpage.action?pageId=66704352) of the documentation.